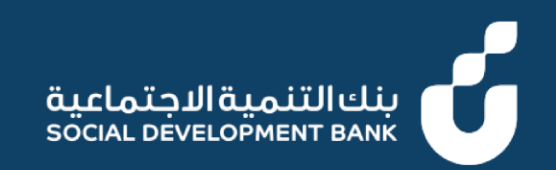

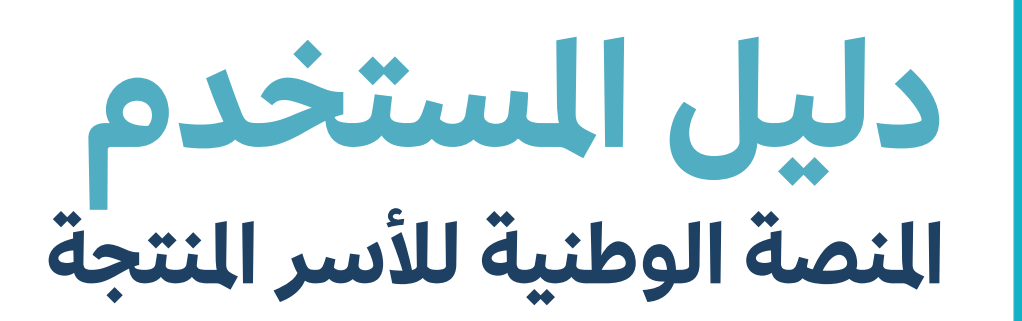

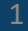

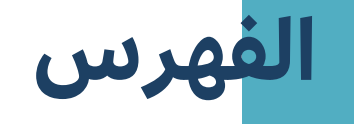

طلب قرض أسرة منتجة (فردي)  $\parallel$ 

# دليل المستخدم

# طلب قرض أسرة منتجة (فردي)<br>العميل

# **خطوة األولى ال**

.1 الدخول إىل منصة األرس المنتجة

لرئيسية

لكفيل

.<br>2. الضغط على طلب قرض

 $\sim$  خینا إبراهیم ماهر نجیب  $\bigcirc$  English  $\bigcirc$  A A A  $\bigcirc$ بنك التنمية الاجتماعية<br>social development ванк الخدمة الخدمة الخدمة B  $\Omega$ O شهادة أسر منتجة طلب قرض تحديث البيانات إبدأ الخدمة مكتمل 100% مكتمل 100% اسطاء التمويل بدمة العملاء عرض الشهادة شهادتي مهامی طلباتي حالة الشهادة رقم الشهادة الحالة التاريخ إسم الخدمة رمز الخدمة سارية 0000296 10/05/2022 طلب تعديل نشاط الشهادة **LMR 00201**  $\bullet$  محُتمل تاريخ الإنتهاء تاريخ الإصدار 05/10/2022 05/10/2025 شهادة أسرة منتجة LR\_00436  $\bullet$  محُتمل 10/05/2022

## **خطوة الثانية ال**

■ قم بملئ بيانات علامة التبويب الأولى الخاصة بالبيانات الأساسية

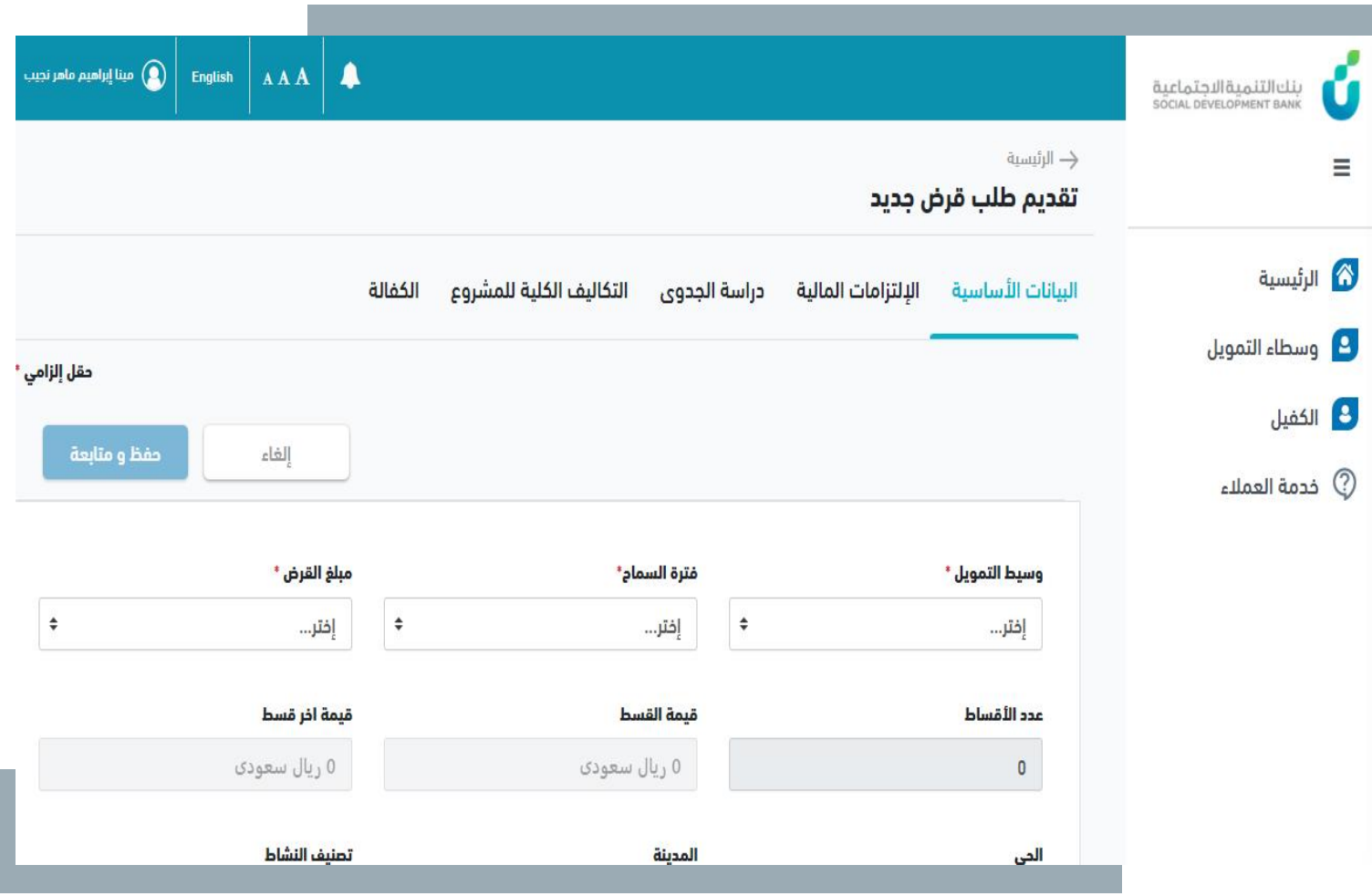

# **خطوة الثالثة ال**

■ قم بالضغط على حفظ و متابعة

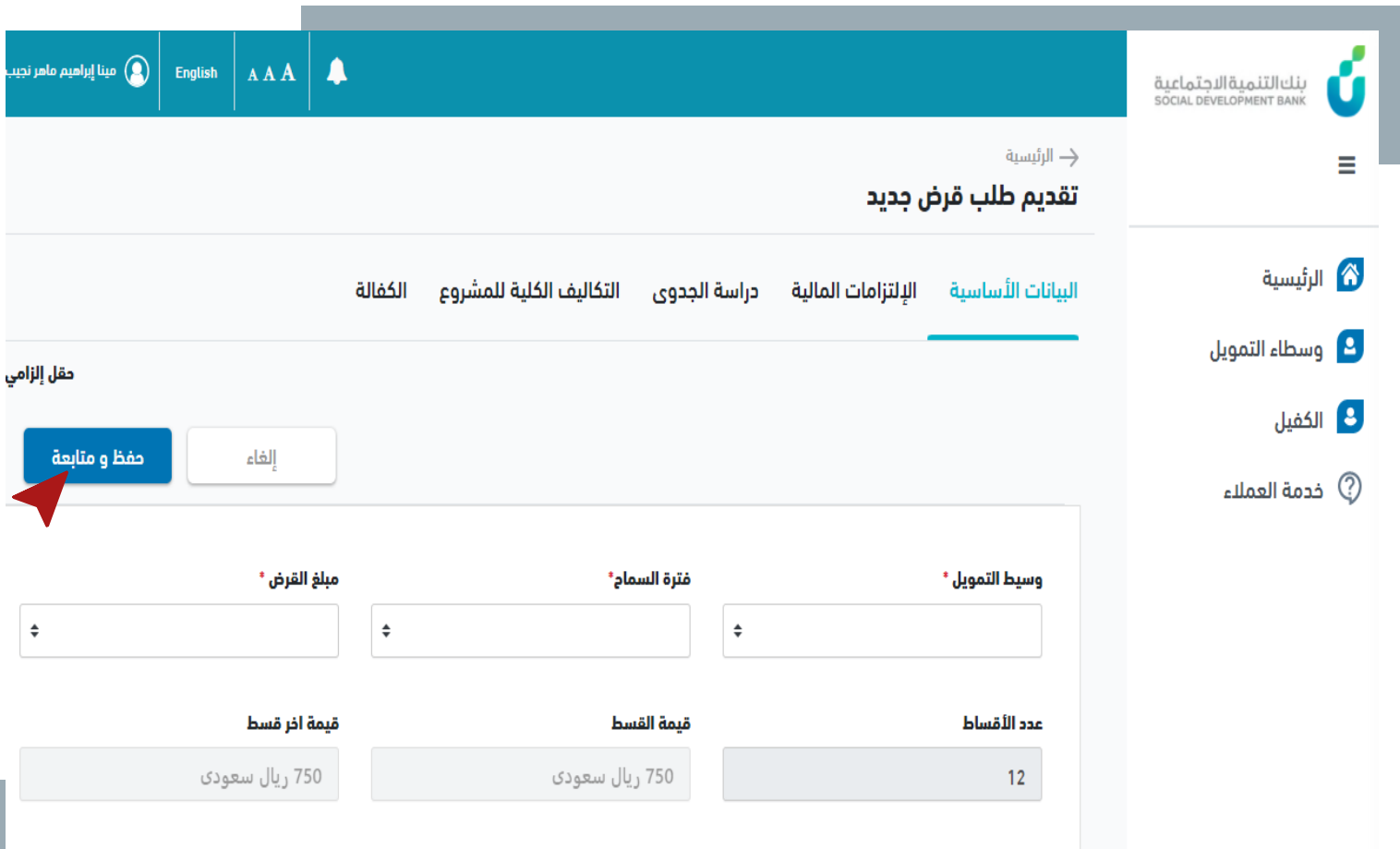

المدينة

النى

تصنيف النشاط

# الخطوة الرابعة

يتم الإنتقال الى التويب الثاني<br>الخاص ببيانات الإلتزامات المالية  $\mathbb{Z}^2$ 

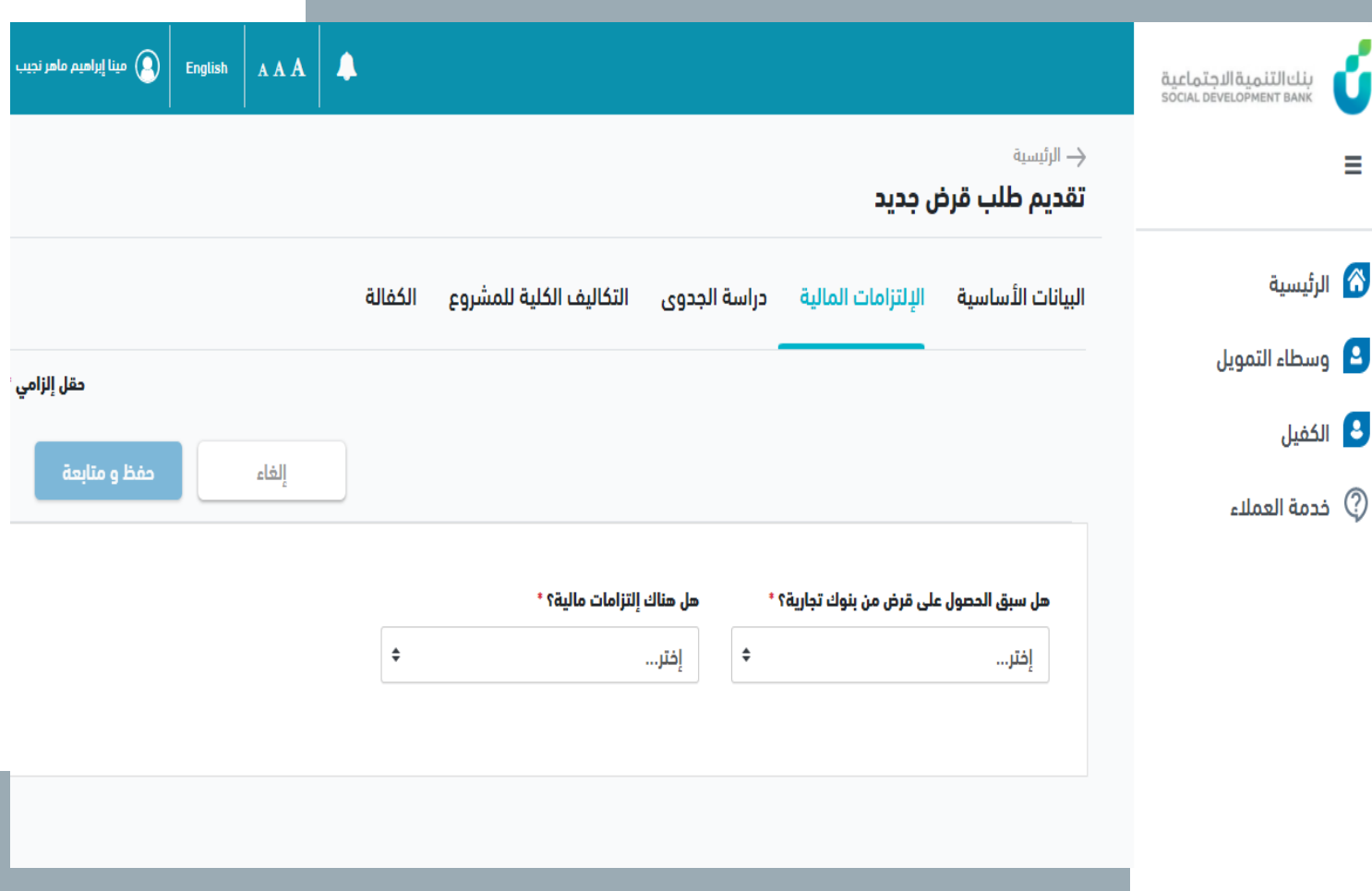

### <mark>الخطوة الخامسة</mark>

■ قم بملئ بيانات التبويب ثم اضغط حفظ ومتابعة

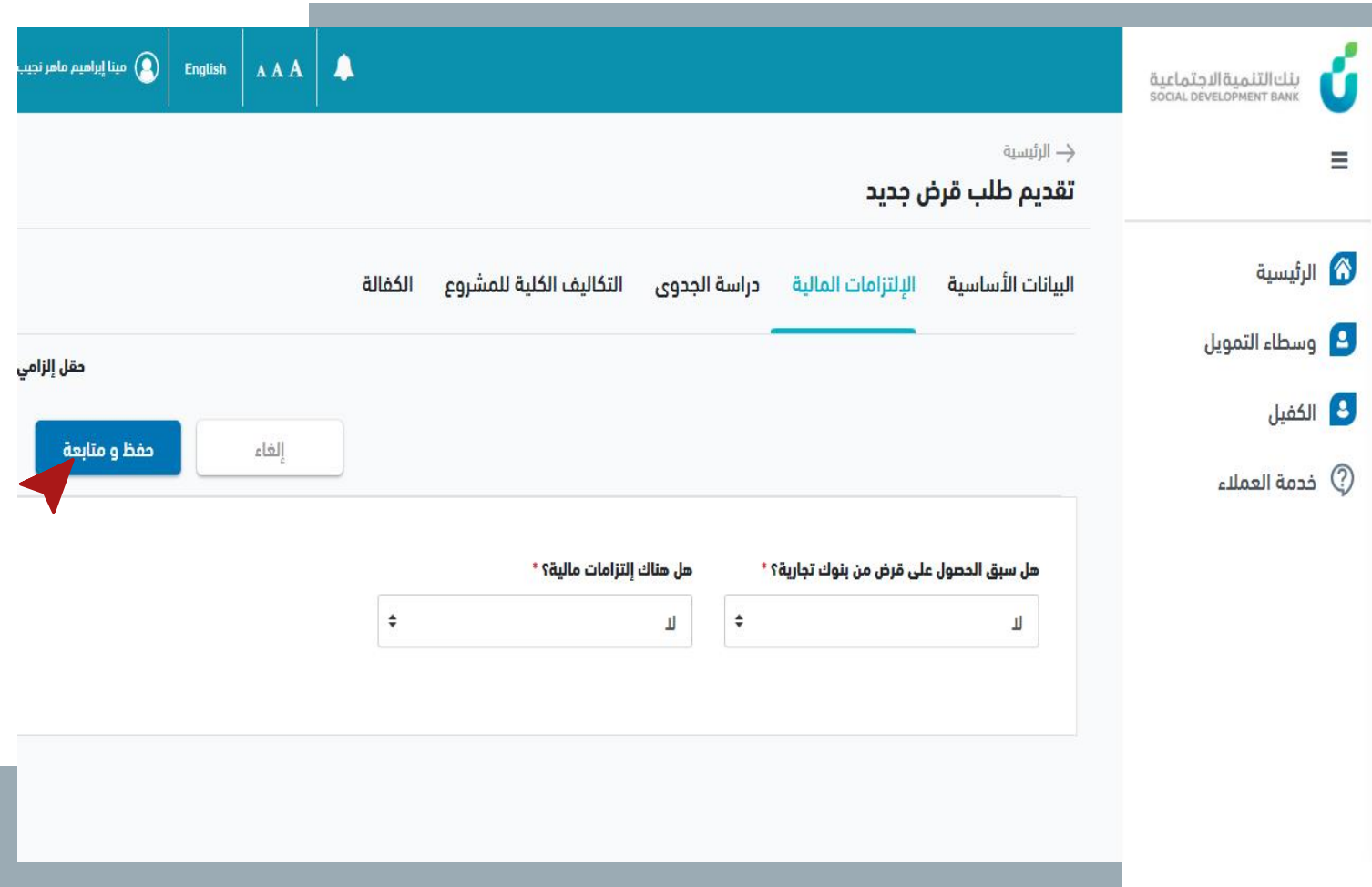

### **خطوة السادسة ال**

■ قم بملئ بيانات باقي علامات قم بملئ بيانات باق<u>ي</u> التبويب مع ضغط حفظ و متابعة ،يتم تحديث نسبة تقدم طلب القرض في كل مرة ي ֚֚֚֚֡<br>֧֚֝

![](_page_8_Picture_71.jpeg)

### **خطوة السابعة ال**

عند الوصول لعلامة التبويب الخاصة بالكفالة ، فإنها تتيح للعميل اختيار ما إذا كان بحاجة لكفيل أو ال

ó

 $\equiv$ 

![](_page_9_Picture_47.jpeg)

## **خطوة الثامنة ال**

■ في حالة كان العميل بحاجة لكفيل ֚֚֡<br>֧ فإنه يقوم بإدخال بياناته وارسالها

![](_page_10_Picture_51.jpeg)

# **الخطوة التاسعة**<br>• قم بالضغط على "إرسال"

![](_page_11_Picture_10.jpeg)

![](_page_12_Picture_0.jpeg)

▪ تم إرسال بيانات الطلب

![](_page_12_Picture_15.jpeg)

▪ يمكن متابعة حالة طلب القرض ، و عرضه من خانة طلبان ي بالضغط عىل رمز الخدمة

 $\overline{\mathbf{G}}$ 

 $\equiv$ 

![](_page_13_Picture_49.jpeg)

■ يمكن عرض بيانات طلب القرض و متابعة سجل الطلب من خالل الضغط على رمز الخدمة في خانة<br>من י<br>נ ي طلبان

 $\equiv$ 

 $\hat{\bullet}$ 

 $\overline{\mathbf{c}}$ 

3

 $\circledcirc$ 

![](_page_14_Picture_64.jpeg)

■ في حالة وجود كفيل على القرض، ֚֚֡<br>֧ إذا رفض الكفيل طلب القرض فإن الطلب يعود اىل العميل مرة أخرى للتعديل عليه وينتقل اىل خانة مها**مي،** ويتم إرسال إشعار<br>من بذلك

![](_page_15_Figure_2.jpeg)

▪ يمكن التعديل عىل بيانات القرض من خالل الضغط عىل زر إجراء الخاص بالقرض في خانة مهامي ֚֚֞<br>֧֚֝

 $\overline{\vec{0}}$ 

 $\equiv$ 

![](_page_16_Picture_52.jpeg)

عند الإنتهاء من تعديل بيانات طلب القرض قم بالضغط عىل إرسال ليتم إرسال الطلب مرة أخرى اىل الكفيل ليقوم بأخذ إجراء جديد

![](_page_17_Picture_28.jpeg)

![](_page_18_Figure_0.jpeg)

▪ عند الموافقة عىل طلب القرض يصبح الطلب مكتمل ويتم إنشاء عقد قرض للأسرة ويُرسل إشعار ُ<br>وُ بذلك

![](_page_18_Picture_55.jpeg)

![](_page_19_Figure_0.jpeg)

▪ عند اكتمال طلب القرض يظهر جزء جديد خاص ببيانات القرض و الأقساط الخاصة به

■ عند تسديد أي قسط من الأقساط يتم تحديث البيانات الخاصة بالسداد

![](_page_20_Picture_37.jpeg)

#### بيانات الأقساط

 $\equiv$ 

خدمة العملاء  ${\mathbb Q}$ 

![](_page_20_Picture_38.jpeg)

![](_page_21_Picture_0.jpeg)

![](_page_21_Picture_1.jpeg)

#### SDB.GOV.SA D /SDB\_CARE D @SDB\_SA \$920008002